# REVIT PURE PRESENTS

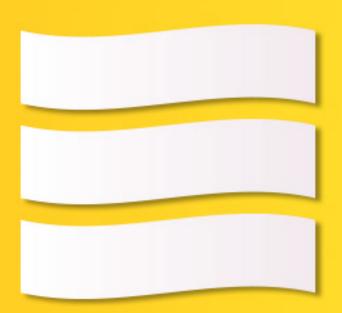

# BASICS

LEARN THE ESSENCE OF REVIT

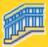

**SAMPLE CHAPTER #13: RAILINGS** 

VERSION 3.0 - August 2020 - Revit 2021

By Nicolas Catellier

© Copyright 2020 - BIM Pure Productions

#### THANKS FOR TRYING BASICS

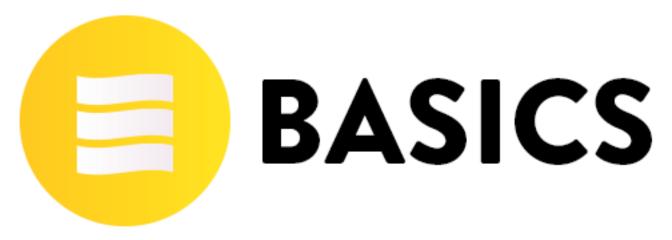

Thanks a lot for trying the BASICS package! The Revit Pure philosophy is to make everything simple and let you have fun while learning. We hope you enjoy this sample chapter about Railings.

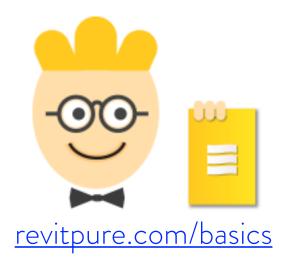

#### **LEGAL STUFF**

This eBook is independent of Autodesk inc. and is not sponsored, endorsed or affiliated with Autodesk inc. Autodesk Revit is a product that is wholly owned by Autodesk. Any reference to Revit on this eBook is made acknowledging this ownership. Refer to Autodesk's own website and product pages for specific trademark and copyright informations. Please visit www.autodesk.com to buy Revit or to get more information.

# LET'S HAVE FUN

#### LEARNING REVIT SHOULD BE EXCITING

The first time you open Revit, you might feel a wave of confusion at all these commands, icons, buttons and stuff jumping on you. Our goal is simple: take the confused feeling and turn it into fun and curiosity.

#### **GET THE BASICS FIRST**

You need to learn 20% of Revit to do 80% of the work. Our goal is to trim the fat and get to this core. If an information is used 1% of the time, you don't need to learn it yet.

#### **GREY ZONE = ADVANCED TIPS**

If you feel adventurous, expand your knowledge by checking advanced tips and strategies. You will find them in gray text box like this one. You can skip these tips and come back later if you wish.

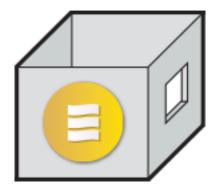

#### **HOW TO USE RP BASICS?**

The best setup for RP Basics is to use two screen, one will be used for the PDF and video tutorials, the other will be used for Revit. If you don't have 2 screens, don't worry, everything will still work fine. We recommend that you set the PDF at a 75% zoom on screen for the best visual quality.

### **TABLE OF CONTENT**

### PART 1: MODEL

|                  | 1. USER INTERFACE                              |    |
|------------------|------------------------------------------------|----|
|                  | 1.1. The Home Screen                           | 13 |
|                  | 1.2. The Ribbon                                |    |
|                  | 1.3 Status, View And Options Bars              | 17 |
|                  | 1.4 Project Browser And Properties             |    |
|                  | 1.5 12 Tips To Understand Revit User Interface |    |
|                  | 1.6 Family, Type And Instance                  |    |
|                  | 2. SELECT                                      |    |
| ш                | 2.1. Selecting Elements                        | 28 |
| <b>+</b> ♣       | 3. MODIFY                                      |    |
| +                | 3.1. Adjusting Elements                        | 35 |
|                  | 3.2. Using Snaps                               | 42 |
|                  | 4. WALLS                                       |    |
| $\bigcirc$       | 4.1. Create a Basic Wall                       | 44 |
|                  | <b>4.2.</b> Adjust Walls                       |    |
|                  | 4.3. Create Sweeps and Reveals                 | 48 |
|                  | <b>4.4.</b> Basic Walls FAQ                    | 49 |
|                  | 4.5 Compound Walls                             | 50 |
|                  | 4.6 Modify Wall Structure                      |    |
|                  | 4.7 6 Advanced Wall Tips                       | 54 |
| 4                | 5. LEVELS AND GRIDS                            |    |
| <del>-    </del> | <b>5.1.</b> Create Levels                      | 59 |
|                  | 5.2 Creating Grids                             |    |
|                  | <b>5.3</b> 5 Basic Tips for Levels and Grids   | 61 |
|                  | 5.4 Advanced Tip: Using Scope Box              |    |
|                  |                                                |    |

|   | 6. FLOORS 6.1. Create a Floor 6.2. 4 Floor Tips                                                                                                    | 64<br>66                   |
|---|----------------------------------------------------------------------------------------------------|----------------------------|
|   | 7. CEILINGS 7.1. Create A Ceiling 7.2. Modify Ceiling Tiles Grids                                                                                                    | 68<br>70                   |
| f | 8. ROOF  8.1. Create A Roof  8.2. 10 Roof Tips  8.3. 5 Advanced Roof Tips                                                                                                    | 73                         |
| J | 9. DOORS<br>9.1. Create A Door                                                                                                    | 81                         |
|   | 10. WINDOWS  10.1. Create A Window                                                                                                    | 82                         |
|   | 11. CURTAIN WALLS  11.1. What Are Curtain Walls?  11.2. Create A Curtain Wall  11.3. Fill An Empty Curtain Wall  11.4. Set An Automatic Curtain Wall  11.5. Create Rectangular Mullion Type  11.6. 11 Curtain Walls Tips  11.7. Case Study: Casino Casework  11.8. 2 Advanced Curtain Walls Tips | 85<br>86<br>87<br>89<br>90 |

| 4        | 12.1. Before Modeling Your First Stair 12.2 Create A Basic Stair 12.3 9 Essential Stair Tips 12.4 3 Advanced Stair Tips                                                                                                    | 100<br>102                      |
|----------|----------------------------------------------------------------------------------------------------|---------------------------------|
|          | 13. RAILINGS  13.1 Create A Railing  13.2 5 Railing Creation Tips  13.3 The Anatomy Of A Railing  13.4 Create A Top Rail / Handrail  13.5 Create A Baluster Pattern  13.6 5 Tips To Create the Perfect Railing Type  13.7 4 Advanced Railing Tips | 115<br>118<br>122<br>126<br>129 |
| I        | 14. COLUMNS  14.1 Structural Vs. Architectural Columns  14.2 Insert Structural Column Families  14.3 Creating A Structural Column  14.4 Adjusting Detail Level  14.5 Create A Dark Solid Fill For Columns                                         | 136<br>137<br>139               |
| <b>D</b> | 15. SITE 15.1. Create A Topography 15.2. Create A Building Pad                                                                                                    |                                 |
| ⊗        | 16. MATERIALS  16.2. Create a Material  16.2. Split Face / Paint                                                                                                    | 143<br>145                      |
|          | 17. ROOMS 17.1. What Is A Room? 17.2. Adjust Room Height                                                                                                    |                                 |

## PART 2: **VIEWS**

|             | 18. VIEWS                                 |     |
|-------------|-------------------------------------------|-----|
| رسی         | 18.1. How To Create New Views             |     |
|             | 18.2 5 Settings To Adjust In Each View    |     |
|             | 18.3 Setting Far Clip                     | 100 |
|             | 19. PLAN VIEWS                            |     |
|             | 19.1. Create Plan Views                   | 154 |
|             | 19.2. How View Range Works                |     |
|             | 193. Advanced Tips for Plan Views         | 156 |
|             | 20. SECTIONS                              |     |
| Y           | 20.1. Create A Section                    | 160 |
|             |                                           |     |
|             | 21. ELEVATIONS                            |     |
|             | 31.1. Create An Elevation                 | 162 |
| <del></del> | 22. CALLOUTS                              |     |
| U           | 22.1. Create A Callout                    | 163 |
|             |                                           |     |
| A           | 23. DETAILS                               |     |
|             | 23.1. Create Detailing - Hybrid Technique | 164 |
|             | 23.2. 8 Tips For Efficient Detailing      | 165 |
| 0           | <b>24.</b> 3D VIEWS                       |     |
|             | 244 ( , ) ) / '                           | 169 |
|             | 24.1. Create 3D Views                     |     |
|             |                                           |     |
| •==         | 25. LEGENDS                               |     |
|             | <b>25.1.</b> What Are Legends Used For?   | 172 |
|             |                                           |     |

| 26. VIEW TEMPLATES  26.1 Creating a View Template  26.1 Assign Template To All New Views                                  | 173<br>175 |
|----------------------------------------------------------------------------------------------------|------------|
| 27. VISIBILITY  27.1. Hide Elements  27.2 Visibility Graphics  27.3 Temporary Hide/Isolate Elements                       | 177        |
| PART 3: ANNOTATE                                                                                                    |            |
| 28. LINES 28.1. Detail Lines vs Model Lines 28.2 Create A Line Style                                                      |            |
| 29.1. What Is A Tag? 29.2 Room Tag / Material Tag 29.3 5 Basic Tags Tips                                                  | 183        |
| A 30. TEXT 30.1. Place Text And Adjust Leaders                                                                            | 187        |
| 31. REGIONS 31.1. What Is A Region? 31.2 Edit A Region Type. 31.3 Hide Things With Masking Region. 31.4 Create A Pattern. | 189<br>191 |
| 32. DIMENSIONS 32.1. Create A Dimension                                                                                   | 193        |

## PART 4: PUBLISH AND COLLABORATE

|                     | 33. SHEETS                              |     |
|---------------------|-----------------------------------------|-----|
|                     | 33.1 Create A Sheet                     | 197 |
|                     | 33.2 View References Are Automatic      | 200 |
|                     | 33.3 3 Tips To Navigate Sheet           | 201 |
|                     | 33.4 Advanced Tip: Modify A Title Block |     |
| $ \alpha^{\Delta} $ | <b>34.</b> REVISIONS                    |     |
| $\circ$             | 34.1 Create A New Revision              | 204 |
|                     | 34.2 Create A Revision Cloud            |     |
|                     | 35. PRINT                               |     |
| _                   | 35.1 Print Your View Or Sheet           | 206 |
| <b>6</b>            | <b>36.</b> CENTRAL FILES                |     |
| ~U                  | 36.1 Central File vs Local File         | 208 |
|                     | 36.2 Synchronize                        |     |
|                     | 36.3 Collaborate                        |     |
| ₽ <b>₽</b>          | 27 LINIX CAD                            |     |
| CAD                 | 37. LINK CAD                            | 040 |
|                     | 37.1 Preparing CAD Files                |     |
|                     | 37.2 Use These Link Cad Settings        |     |
|                     | 37.3 4 Linked Cad Tips                  | 214 |
|                     | <b>37.4</b> Link a PDF                  | 216 |
|                     | 37.5 Link Images                        | 219 |
|                     | 38. EXPORT CAD                          |     |
| CAD                 | 38.1 How To Export To CAD               | 220 |

## PART 5: **ADVANCED TOOLS**

| *        | 39. SCHEDULES 39.1 What Are Schedules Used for? 39.2 Create A Basic Schedule 39.3 19 Tips To Become A Schedule Master 39.4 New In Revit 2021                 | 224<br>225        |
|----------|----------------------------------------------------------------------------------------------------|-------------------|
| •        | 40. PHASES  40.1 Create Phases  40.2 How To Demolish  40.3 What Is A Phase Filter?  40.4 What Are Graphic Overrides?  40.5 What Phase Filter Should You Use? | 240<br>241<br>242 |
|          | 41. WORKSETS 41.1 What Are Worksets? 41.2 5 Tips To Use Worksets Properly                                                                                    |                   |
| (c)      | 42. GROUPS 42.1 Create A Group 42.2 Quick Group Tips                                                                                                    | 251<br>252        |
| <u> </u> | <b>43.</b> MODEL IN-PLACE 43.1 What is Model in-Place                                                                                                    | 253               |
|          | 44. FAMILIES  44.1 Create A Cabinet Family  44.2 Create Annotation Family                                                                                    | 255<br>261        |
|          | 45. DESIGN OPTIONS 45.1 Create Design Options                                                                                                    | 263               |

# PART 1 MODEL

After an overview of the interface, learn how to model all 3D elements for your project. Also create a site, add rooms and learn how to use materials.

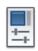

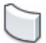

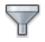

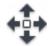

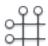

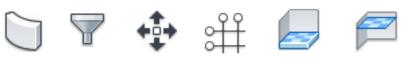

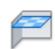

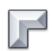

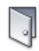

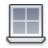

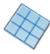

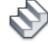

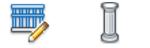

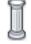

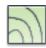

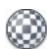

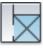

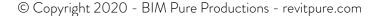

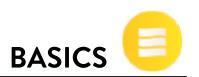

#### **CREATE A RAILING**

Railings are located on the architecture tab. Select a railing type, then pick one of two options to create railing: **Sketch on Path** or **Place on Host**.

# SKETCH ON PATH

This option allows you to draw a railing outline any way you wish to. Draw a continuous purple line, then click the green check.

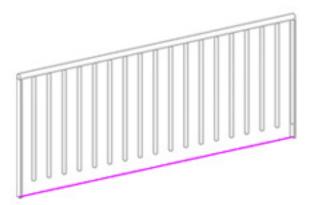

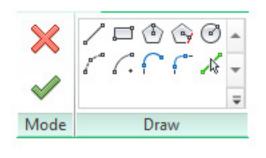

#### **PLACE ON HOST**

Choose this option to automatically create the railing based on an existing stair or ramp. Choose placement on treads or stringer.

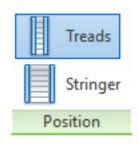

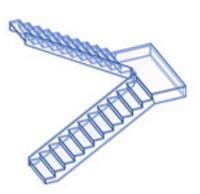

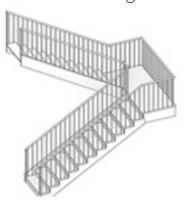

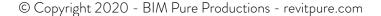

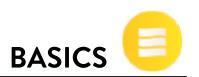

#### **5 RAILINGS CREATION TIPS**

#### 1- ADJUST "OFFSET FROM PATH"

When adding a railing to stair **Treads**, the path offset will be set to 25. When adding a railing to **Stringer**, the path offset will be set to half the value of the stringer width. So -25mm for a 50mm stringer. You can change these values at all time by selecting the railing and checking properties.

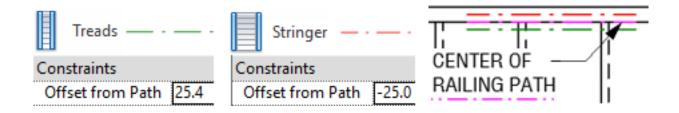

#### 2- ACTIVATE RAILING PREVIEW

Click the preview icon to show how is your railing going to look like once it is completed. Using a 3D view with preview is the best way to test and adjust your railing.

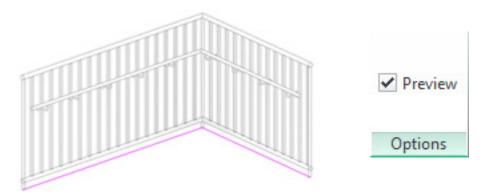

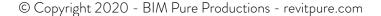

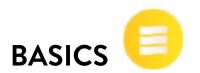

# 3- HOST RAILINGS TO SLOPED ELEMENTS OR TO A TOPOSURFACE

Revit 2017 added the option to host railings to walls and floors. This means if you create a wall with a slope, the railing will follow the shape.

Create a railing using the **Create Railing Path** option. Then select your railing, click **Pick New Host** and click the wall or floor. Want to reset the host? Pick New Host and click the empty model space.

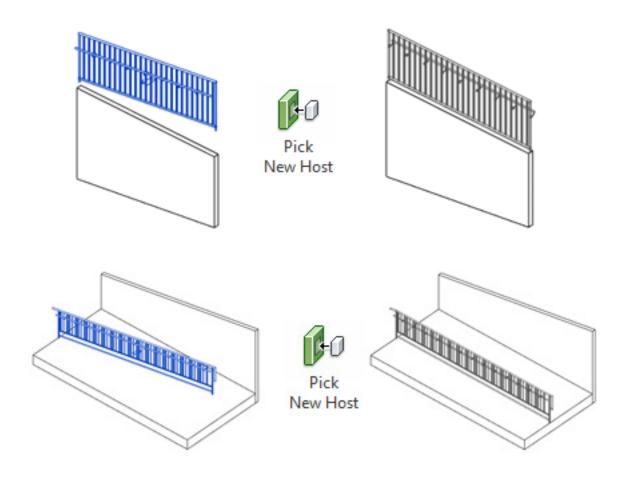

#### 13.2

# **RAILINGS**

© Copyright 2020 - BIM Pure Productions - revitpure.com

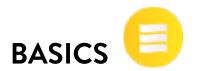

**HOST RAILINGS TO TOPOSURFACE:** Since Revit 2018, you can host a railing to a toposurface. This feature can be useful to model fences and other site elements. Create the railing, then click on "**Pick New Host**" in the contextual tab. Select the toposurface. Your railing should be following the topography like in the image below.

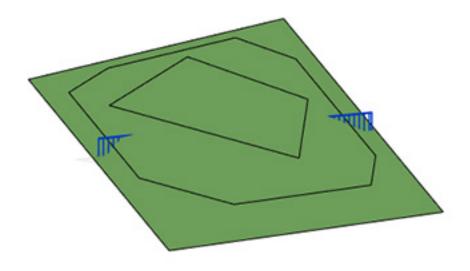

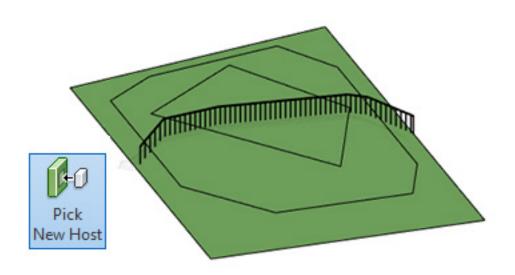

© Copyright 2020 - BIM Pure Productions - revitpure.com

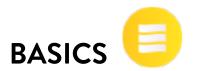

#### 4- RAILING SHAPE WILL ADAPT TO MULTIPLE HOSTS

A railing can be hosted to a stair but still adapt to the shapes of landings and other elements. In the image below, a railing path is modified to include part of the floors. You can see that the railing is sloped above the stairs but becomes flat when above the landing and floors.

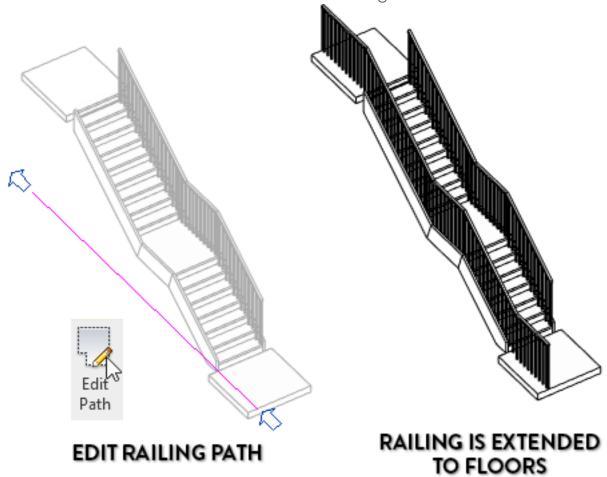

© Copyright 2020 - BIM Pure Productions - revitpure.com

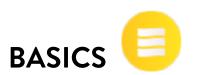

#### 5- USE THE SPLIT TOOL ON A RAILING

Since the Revit 2019 update, it is possible to use the Split tool on railings. You will find this tool in the Modify tab. In the options bar, check the **Delete Inner Segment** tool to remove the railing section between two clicks. That produces a similar effect to the "Split With Gap" tool that can be used with walls or lines.

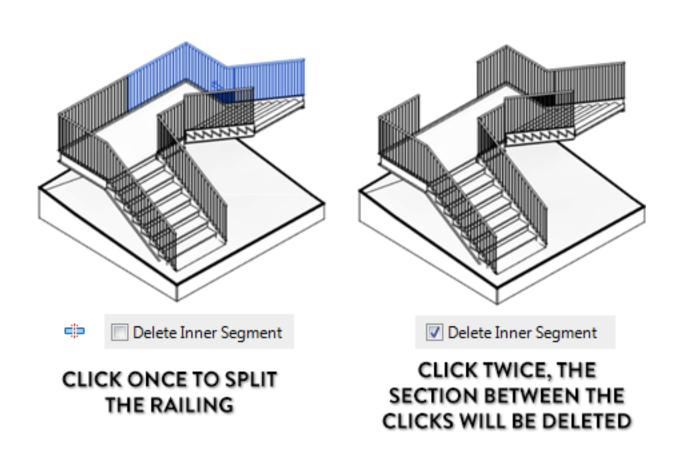

© Copyright 2020 - BIM Pure Productions - revitpure.com

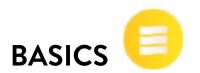

#### THE ANATOMY OF A RAILING

Before creating a railing type, you need to understand every part of it.

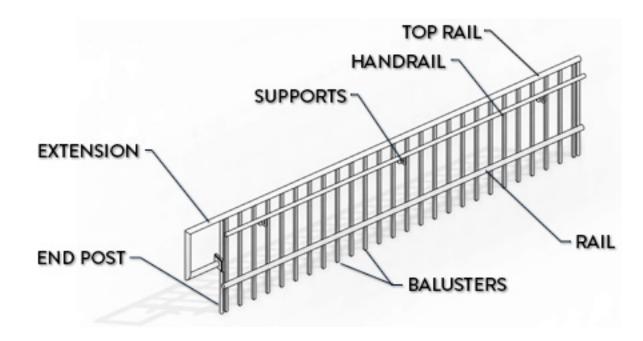

#### THE HIERARCHY OF A RAILING

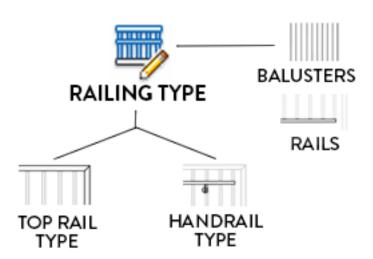

The **Railing Type** contains everything inside a railing. In each type, you get to select **Top Rail**, **Handrail**, **Rails** and **Balusters**.

Read the definitions next page to make sure you understand the Railing basics.

© Copyright 2020 - BIM Pure Productions - revitpure.com

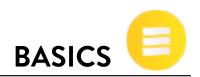

#### RAIL ELEMENTS

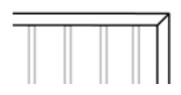

#### **TOP RAIL**

Top rail is the highest horizontal element of a railing. It is created by selecting a 2D profile and a height.

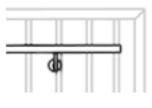

#### **HANDRAIL**

Handrail is an intermediate rail used for hands. They are linked to a wall or to a railing with **Supports.** 

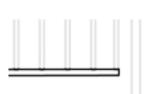

#### INTERMEDIATE RAIL

Any horizontal rail other than the **Top Rail** and the **Handrail**. Can be used to constraints balusters.

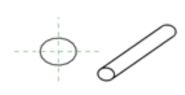

#### **RAIL 2D PROFILE**

Every Rail in Revit is an extrusion from a 2D Profile Family. Use default profiles for simple shapes, or create a custom one for fancy shapes.

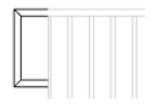

#### **EXTENSION**

Use extension to add length to **Top Rail** or **Handrail**. The extension shape can be customized.

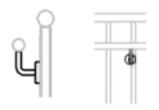

#### **SUPPORT**

The elements that connect the Handrail to the wall or to the railing.

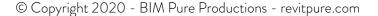

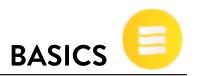

#### **BALUSTER ELEMENTS**

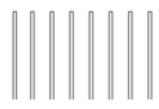

#### **BALUSTERS**

Vertical elements that are part of the railing. Set their shape with Baluster Family. Adjust their spacing in Baluster Placement.

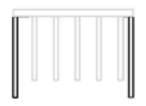

#### **POSTS**

Posts are balusters that are at the **Start**, the **End** or the **Corner** of a railing. They can be added in **Baluster Placement**.

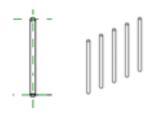

#### **BALUSTER FAMILY**

Balusters are made from a full 3D Revit family. Unless you want something fancy, you can use the default families.

#### RAILING EXAMPLES

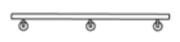

#### SIMPLE WALL MOUNT RAILING

This railing only uses a **Handrail**. It contains no **Balusters** and no **Top Rail**. Located on walls.

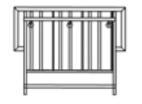

#### **COMPLICATED RAILING**

This railing use a **Top Rail** with extension on both sides, a **Handrail**, two intermediate **Rails**, and 3 different **Baluster** types. Ouch.

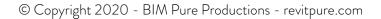

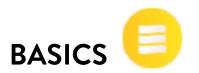

#### **CREATE A RAILING TYPE**

To create a railing type, select and duplicate an existing Railing type. Then follow the steps below, which are described in the next pages.

| Parameter                                    | Value =               |  |
|----------------------------------------------|-----------------------|--|
| Construction 3. SET INTER                    | MEDIATE RAILS - *     |  |
| Railing Height                               | 920.0                 |  |
| Rail Structure (Non-Continuous)              | Edit                  |  |
| Baluster Placement                           | Edit                  |  |
| Baluster Offset                              | 0.0                   |  |
| Use Landing Heig 4. SET BALU                 | STERS AND POSTS —     |  |
| Landing Height Adjustment                    | 0.0                   |  |
| Angled Joins                                 | No Connector          |  |
| Tangent Joins Add Vertical/Horizontal Segmen |                       |  |
| Rail Connections Trim                        |                       |  |
| Top Rail 1. SELECT TO                        | OP RAIL - ×           |  |
| Height                                       | 920.0                 |  |
| Туре                                         | RP- Top Rail Circular |  |
| Handrail 1 2. SELECT H                       | ANDRAIL¬ *            |  |
| Lateral Offset                               | 115.0                 |  |
| Height                                       | 800.0                 |  |
| Position Right \                             |                       |  |
| Type RP-Handrail 1                           |                       |  |

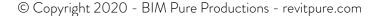

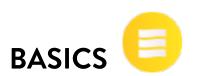

#### CREATE TOP RAIL AND HANDRAILS

#### 1. CREATE TOP RAIL / HANDRAIL TYPE

In Railing Type properties, you can select Top Rail and Handrail types. But before doing so, we must create new types to fit our needs. Use the **Project Browser**, go to **Families.** Under **Railings**, you will find **Top Rail Type** and **Handrail Type**. Double-click and duplicate a type to begin.

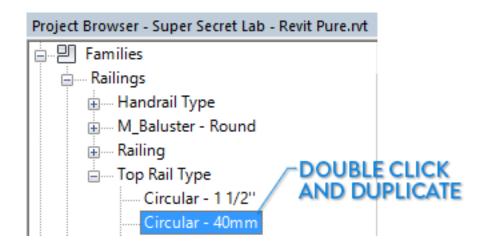

#### 2. SELECT PROFILE

Select a 2D profile family. It will be extruded to create your Rail. Use one of Revit default profiles: Round, Elliptical, Square or Rectangular. If you want a more complex shape, you will need a custom profile.

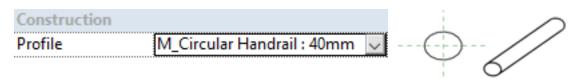

#### 13.4

# **RAILINGS**

© Copyright 2020 - BIM Pure Productions - revitpure.com

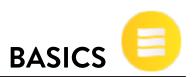

#### 3. SET EXTENSIONS

Use extension if you want your rail to go beyond the railing limit. Choose between **Floor**, **Post** and **Wall** extension. You can set an extension at the **Beginning** and **End** of the railing.

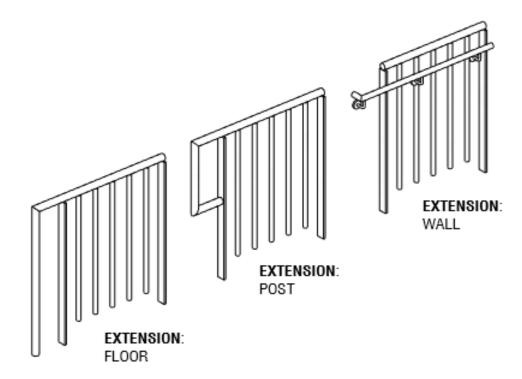

| Extension (Beginning/Bottom) |       |
|------------------------------|-------|
| Extension Style              | Post  |
| Length                       | 200.0 |
| Plus Tread Depth             |       |
| Extension (End/Top)          |       |
| Extension Style              | Floor |
| Length                       | 300.0 |

© Copyright 2020 - BIM Pure Productions - revitpure.com

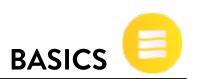

#### 4. SET HANDRAIL SUPPORTS

Supports are used to connect Handrails to railings or to walls. Adjust Family type, Layout, Spacing and Justification in Handrail type.

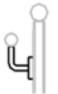

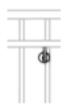

The default Revit family is Circular. In the Support Type properties, you can adjust **Radius** and **Height**. If you want a different shape, you will need to create another Support family.

| Supports      |                              |  |
|---------------|------------------------------|--|
| Family        | M_Support - Metal - Circular |  |
| Layout        | Fixed Distance               |  |
| Spacing       | 400.0                        |  |
| Justification | Center                       |  |
| Number 0      |                              |  |
| HANDRAIL TYPE |                              |  |

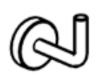

| Construction |      |
|--------------|------|
| Height       | 50.0 |
| Dimensions   |      |
| Radius 2     | 6.0  |
| Radius 1     | 25.0 |

SUPPORT TYPE

#### 5. SET RAILS HEIGHT

The height of **Top Rail** is set in **Railing Type**. To change **Handrail** height, go to Handrail type. Also adjust **Hand Clearance**, which is the distance between baluster end and the center of the handrail.

| Top Rail |                      |
|----------|----------------------|
| Height   | 900.0                |
| Туре     | Elliptical - 40x30mm |

| TOP    | RAI | LΗ | Εl | G۲ | ŧΤ |
|--------|-----|----|----|----|----|
| $\sim$ |     |    |    | •  |    |

| Construction   |       |
|----------------|-------|
| Hand Clearance | 50.0  |
| Height         | 800.0 |

HANDRAIL HEIGHT + CLEARANCE

#### 13.5

# **RAILINGS**

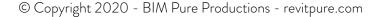

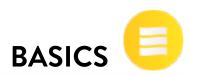

#### CREATE INTERMEDIATE RAILS

We already covered how to create **Top Rails** and **Handrails**. Each Railing can also contains **Intermediate Rails** (also known as **non-continuous** rails). Creating them is pretty simple.

#### 1. GO TO RAIL STRUCTURE

| In the Railing Type, | click Rail Structure (Non-C | ontinuous) Edit |
|----------------------|-----------------------------|-----------------|
|----------------------|-----------------------------|-----------------|

#### 2. INSERT NEW RAIL

Click the Insert button to add a new rail. Give a name to your rail.

#### 3. SET 2D PROFILE FAMILY, HEIGHT AND OFFSET

Profile for intermediate rails work the same way as profiles for Handrail and Top Rail. Select one of Revit default profile family, or create a custom one for more complexity.

Then, set the rail height and the offset distance to the center of the railing. The rail height can never be higher than the Top Rail. Add a material if you wish to. You are done! Use duplicate to create many intermediate rails.

| Rails |   |           |        |        |                           |                       |  |  |
|-------|---|-----------|--------|--------|---------------------------|-----------------------|--|--|
|       |   | Name      | Height | Offset | Profile                   | Material              |  |  |
|       | 1 | RP Rail 1 | 100.0  | 0.0    | M_Circular Handrail : 30m | <by category=""></by> |  |  |
|       | 2 | RP Rail 2 | 250.0  | 0.0    | M_Square Handrail : 20m   | <by category=""></by> |  |  |

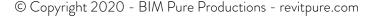

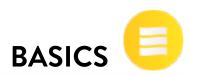

#### CREATE A BALUSTER PATTERN

#### 1. GO TO BALUSTER PLACEMENT

In the **Railing Type** properties, you will find **Baluster Placement**. In this tab, you select how to configure the balusters. You might be intimidated by the dialog box that appears. No worry, we will make it simple.

| Baluster Placement | Edit |
|--------------------|------|
| L                  |      |

#### 2. SELECT A BALUSTER FAMILY

In the Baluster Family column, pick a Baluster to use. By default, Revit contains Round, Square, Rectangular shapes. If you want a fancier shape, you will have to make a custom family.

| Ma | Main pattern  |                         |      |                |        |               |                     |   |  |
|----|---------------|-------------------------|------|----------------|--------|---------------|---------------------|---|--|
|    | Name          | Baluster Family         | Base | Base<br>offset | Тор    | Top<br>offset | Dist. from previous |   |  |
| 1  | Pattern start | N/A                     | N/A  | <b>SELE</b> (  | CT BAL | .USTER        | FAMILY              |   |  |
| 2  | RP BALUSTE    | M_Baluster - Round : 25 | Host | 0.0            | Host   | 0.0           | 125.0               | ( |  |
| 3  | Pattern end   | N/A                     | N/A  | N/A            | N/A    | N/A           | 0.0                 | Ĭ |  |

#### 3. SET OFFSET TO RAILING CENTER

Use offset to set a distance between balusters and the purple center line of the railing.

| Dist. from previous | Offset |
|---------------------|--------|
| N/A                 | N/A    |
| 0.0                 | 50.0   |

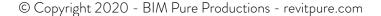

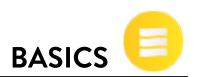

#### 4. SET BASE AND TOP OF THE BALUSTERS

Select the base and the top of your balusters. Can be either the **Host** or **Rails** elements. Then adjust the required offset from these elements.

In the image below, the red dashed line indicate the position of the balusters. You can see that the baluster **Base** is 100mm from the **Host** and baluster **Top** is set to the **Top Rail**.

| Base | Base<br>offset | Тор              | Top<br>offset |
|------|----------------|------------------|---------------|
| N/A  | N/A            | N/A              | N/A           |
| Host | 100.0          | Top Rail Element | 0.0           |
| N/A  | N/A            | N/A              | N/A           |

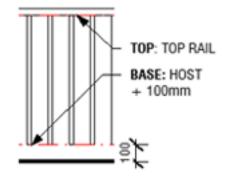

#### 5. SET DISTANCE FROM PREVIOUS

Distance from Previous is the default distance between each baluster.

| Top<br>offset | Dist. from previous | Offset |
|---------------|---------------------|--------|
| N/A           | N/A                 | N/A    |
| 0.0           | 125.0               | 0.0    |
| N/A           | 0.0                 | N/A    |

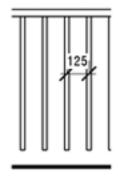

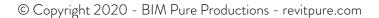

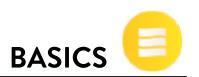

#### 6. SET BALUSTERS JUSTIFICATION

Set **Justify** option to decide how balusters spacing will adjust to railing length. **Beginning**, **End** and **Center** will keep Distance from Previous, while **Spread Pattern to Fit** will change the value to have an equal spacing.

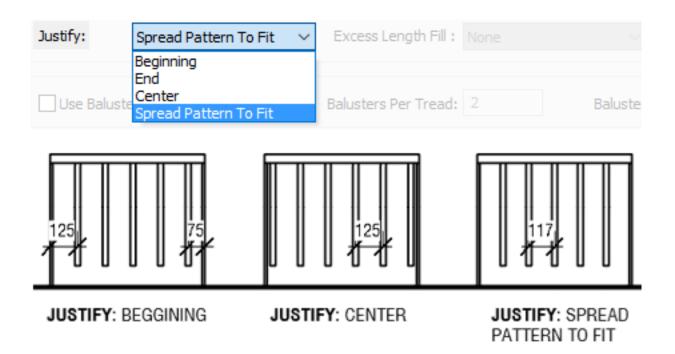

#### 7. SELECT POSTS

**Posts** are special balusters that only appear at the **Start** and **End** of a railing. **Corner** posts are optional. They are used for railing intersection.

| 1 | Start Post | M_Baluster - Steel Flat | Host | 0.0 | Top Rail El | 0.0 | 6.0  |
|---|------------|-------------------------|------|-----|-------------|-----|------|
| 2 | Corner Pos | M_Baluster - Steel Flat | Host | 0.0 | Top Rail El | 0.0 | 0.0  |
| 3 | End Post   | M_Baluster - Steel Fl 🗸 | Host | 0.0 | Top Rail El | 0.0 | -6.0 |

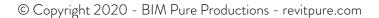

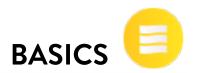

#### 5 TIPS TO CREATE THE PERFECT RAILING TYPE

#### 1- SHOW PREVIEW IN RAILING TYPE

Not sure how your railing is going to turn out? Use preview in Railing Type properties to get a glimpse of what it will look like. You can select 3D views, plan view or elevations.

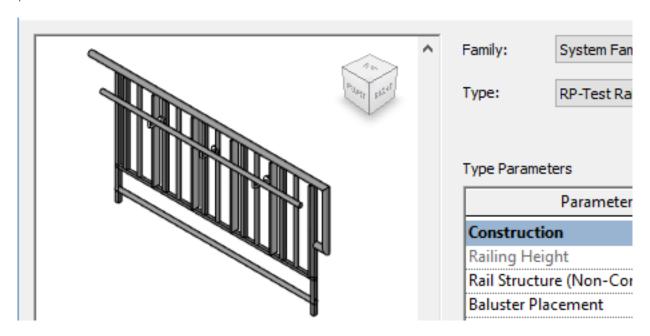

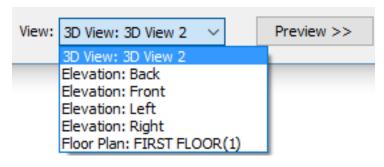

CLICK PREVIEW AND SELECT A VIEW

#### 13.6

# **RAILINGS**

© Copyright 2020 - BIM Pure Productions - revitpure.com

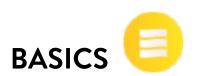

#### 2- USE PROJECT BROWSER TO FIND RAILING PARTS

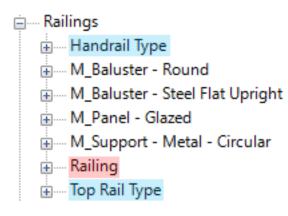

Go to Families in your project browser, then hop to Railings.

All Railing Type will be in the Railing sub-menu (in red). The Handrail and Top Rail also have their own sub-menu (in blue).

All the others families are directly under the Railings category, including Balusters and Supports. Don't forget that all rails use a 2D Profile that can be found under the Profiles menu in Families. To save time, use CTRL-F in the project browser and type the name of the component you are looking for.

#### 3-ADJUST TOP RAIL TRANSITIONS

Select a **transition** style for Handrail and Top Rail. This is how the rail will behave when a sloped railing change direction.

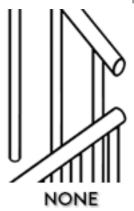

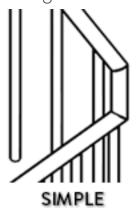

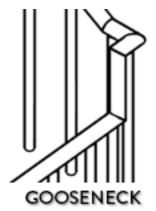

© Copyright 2020 - BIM Pure Productions - revitpure.com

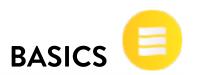

#### 4- USE TAB TO SELECT SPECIFIC RAILING PARTS

If you click on a railing, the whole thing will be selected. But by using **tab**, you can cycle through different parts of the railing to individually select and modify them. These are the elements that can be selected:

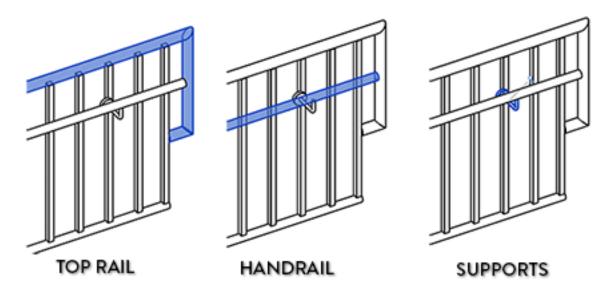

See the \$\instance pin icon ? Clicking it will break the link between the Railing Type and the specific railing element. That means you can change the Top Rail for a specific instance without affecting other railings using this type.

#### 5- ADJUST SUPPORTS POSITION

Handrail Supports position is automatically set in Handrail Type. Often, this position is not what we want. Tab-select and unpin the support, then move it to the correct position.

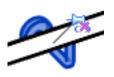

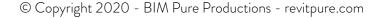

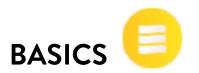

#### **4 ADVANCED RAILINGS TIPS**

#### 1- CREATE GLAZED RAILING WITH GLAZED BALUSTERS

Most of the time, this solution is not very good. The problem is that Revit won't automatically adjust glazing size to fit the length of the railing. If you have super precise railing length and glazing dimension, this can work fine. Use Glazed Baluster instead of Standard Baluster in Baluster Placement.

2 Regular bal M\_Panel - Glazed : 800 Host 0.0

USE GLAZED BALUSTER FAMILY

#### 2- CREATE GLAZED RAILING WITH CURTAIN WALLS

This is the way to go! Curtain walls are easier to use than the labyrinthic railings. The downside is that they won't automatically adjust for stair slope. You have to edit profile and manually draw it. Need fancy glass connectors? Create a custom mullion family. Need a Handrail? Use a railing on top of the curtain wall and group them together.

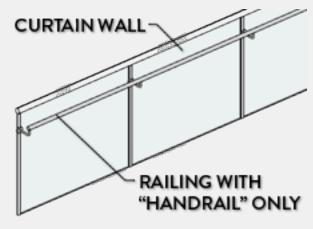

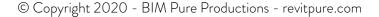

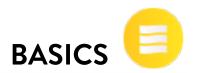

#### 3- CREATE FANCY EXTENSION SHAPES

Remember the extensions we created earlier? They were limited to 3 shapes. Turns out you can customize the shape to whatever you want.

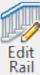

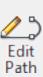

Tab-select the Top Rail, then click the **Edit Rail** button. Then click **Edit Path**.

#### EDIT EXTENSION PATH

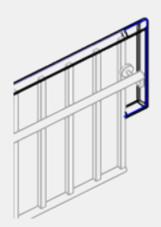

#### DRAW WHATEVER YOU WANT

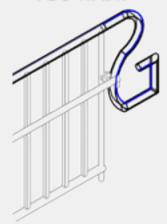

#### CLICK GREEN CHECK TWICE TO FINISH

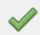

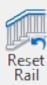

Changed your mind and want to go back to the original shape? Click the Reset Rail button when the Top Rail is selected.

Editing railing path is limited to the extensions, you cannot modify the main part of the rail. Use this feature for **Top Rail** or for **Handrail**.

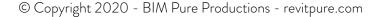

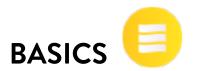

#### 4- CREATE RAILINGS FOR MULTISTORY STAIRS

With a single click, you can add railings to all stairs in a multistory group. It is possible to draw a railing segment that doesn't cover the complete stair like in the image below. The railing will automatically adjust to match the stairs, landing and floors. Modifying one of the railing will affect all railings hosted on stairs of the same height inside the multistory group.

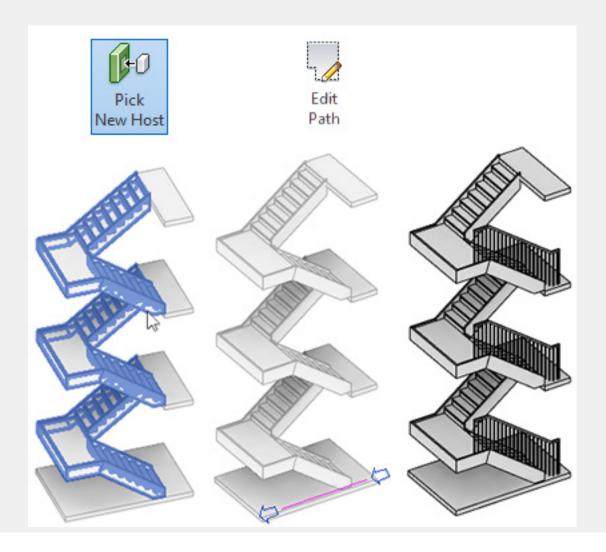

#### UNLOCK THE REST OF THE PACKAGE

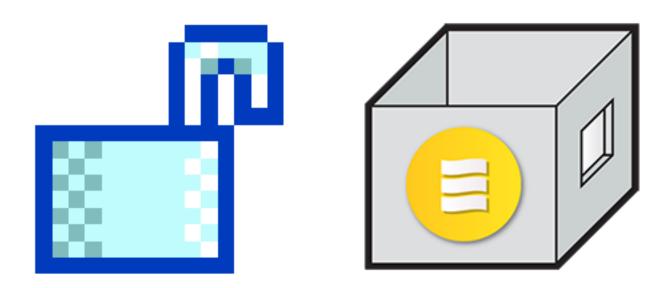

Did you enjoy this sample chapter? If so, you will love the full Revit Pure **BASICS** package. Join thousand of happy reviteers and buy the full package now.

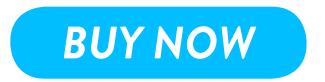

# "The most simple and easy to understand Revit resource I ever encountered "

Jeremy Yeung - Architectural Designer

# « Revit Pure BASICS has been an invaluable option for our Revit training »

Nick Kovach - BIM Manager

revitpure.com/basics

© Copyright 2020 - BIM Pure Productions